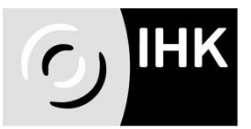

## **Anwendungshinweise elektr. Prüfungsabwicklung** (APrOS 2.0) für Auszubildende

- 1. Gehen Sie auf [www.ostwuerttemberg.ihk.de](http://www.ostwuerttemberg.ihk.de/) und geben Sie im Feld **Dokument-Nr. 3308814** ein und bestätigen Sie die Eingabe. Mit dem Klick auf den Verweis gelangen Sie dann auf die Internetseite für die elektronische Prüfungsabwicklung.
- 2. Mit den von der IHK Ostwürttemberg schriftlich mitgeteilten **Zugangsdaten** anmelden.
- 3. Die vom System verlangten Daten eingeben.

Ihre E-Mail-Adresse und die des Betreuers<sup>1\*</sup> oder des Ausbilders dienen der Kommunikation zwischen der IHK und Ihnen bzw. der IHK und Ihrem Betrieb. Über Ihre E-Mail-Adresse wird Ihnen unter anderem mitgeteilt, ob der Antrag genehmigt ist oder nicht. Eine Kopie der E-Mail geht an den von Ihnen angegeben Betreuer. Klären Sie bitte in Ihrem Betrieb ab, wer dort informiert werden soll (über Abgabe, Genehmigung usw.) und geben Sie dann diese Person als Betreuer an. Bitte beachten Sie, dass Ihre E-Mail-Adresse und die des Betreuers nicht identisch sein dürfen. **Achten Sie bei der Eingabe auf die korrekte Schreibweise der E-Mail-Adresse.**

Falls Sie keine Bestätigungsmail erhalten: da die Fachaufgabe als PDF-Dokument an die E-Mail angehängt wird, kann es vorkommen, dass die Firewall in der Firma die E-Mail nicht durchlässt; dies ist dann im Ausbildungsbetrieb zu klären. Ein weiterer Grund kann sein, dass die Firewall in der Firma nur die E-Mails zulässt, die die Endung com oder de haben. Die E-Mails aus der Anwendung haben die Endung cc. Dies sollte dann auch im Ausbildungsbetrieb geklärt werden.

4. Nach dem Einloggen sollten Sie über "Passwort verwalten" Ihr Passwort ändern. Ihr Login besteht aus der **Kammernummer (135)** und Ihrer **Azubi-Identnummer** und kann nicht geändert werden.

Bitte beachten: Bei mehrmaliger falscher Passworteingabe wird das Benutzerkonto gesperrt. In diesem Fall folgen Sie bitte den Anweisungen, die Sie vom System erhalten.

Falls Sie Ihr Passwort vergessen: "Passwort vergessen?" anklicken und den Anweisungen des Systems folgen.

Die Reaktivierung des Passworts über das System funktioniert aber nur, wenn Sie schon einmal im System angemeldet waren. Falls Sie noch nie im System angemeldet waren und Ihr Passwort vergessen oder mehrmals falsch eingeben, wird die Anwendung Sie auffordern, ein neues Passwort bei der IHK zu erfragen.

1

<sup>&</sup>lt;sup>1</sup> Zur besseren Lesbarkeit wird generell auf weibliche Bezeichnungen verzichtet; mit männlichen Wortformen sind männliche und weibliche Personen in gleicher Weise gemeint

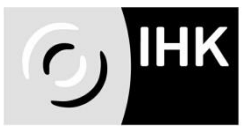

Bitte beachten Sie, dass diese Abfrage nur während der Geschäftszeiten der IHK möglich ist.

5. Über "Antrag Fachaufgabe im Einsatzgebiet bearbeiten" können Sie Ihren Antrag elektronisch erfassen. Unter Einsatzgebiet ist das – der IHK mit der Anmeldung zur Abschlussprüfung schon gemeldete – Einsatzgebiet anzugeben in welchem die Fachaufgabe durchgeführt wird. Anlagen müssen mit der Fachaufgabe **nicht** abgegeben werden.

Die für Ihre Präsentation nötige Technik müssen Sie selbst zur Prüfung mitbringen – es sei denn am Prüfungsort steht z.B. ein Beamer zur Verfügung. Die Information hierzu finden Sie in Ihrer Einladung zum Fachgespräch.

Der Antrag kann **bis zum Ende des Zugangszeitraums** beliebig oft und jederzeit geändert, ergänzt und sogar gelöscht werden.

6. Über "Antrag Fachaufgabe im Einsatzgebiet abgeben (zur Genehmigung)" geben Sie Ihren Antrag elektronisch ab. Auch ein bereits zur Genehmigung abgegebener Antrag kann **bis zum Ende des Zugangszeitraums** geändert und neu abgegeben werden. Die zuletzt abgegebene Version bleibt im System.

**Bitte halten Sie die Termine ein; nach Ablauf des Zugangszeitraums können Sie den Antrag weder bearbeiten noch abgeben.**

7. Nach dem **Genehmigungsverfahren** werden Sie per E-Mail die Stellungnahme des Prüfungsausschusses erhalten. Der Antrag kann genehmigt, mit Auflage genehmigt oder nicht genehmigt werden:

**Bei Genehmigung**: Der Abgabetermin für den Report wird Ihnen in der E-Mail mitgeteilt (mehr zum Report siehe Punkt 8). Die Einladung zur Prüfung wird Ihnen per Post über Ihren Ausbildungsbetrieb zugeschickt.

**Bei Genehmigung mit Auflage**: Der Antrag ist genehmigt, der Prüfungsausschuss hat Ihnen allerdings eine Auflage erteilt; diese Auflage sollte bei Ausarbeitung der Fachaufgabe/des Reports berücksichtigt werden. Der Antrag muss nicht erneut eingereicht werden.

**Bei Nichtgenehmigung:** Der Grund dafür wird Ihnen mitgeteilt. Sie werden aufgefordert, einen neuen/verbesserten Antrag einzureichen; der neue Abgabetermin/der neue Zugangszeitraum wird in der E-Mail mitgeteilt.

## 8. **Achtung: Der E-Mail mit der Stellungnahme wird keine Fachaufgabe als Anhang beigefügt. Die genehmigte Fachaufgabe müssen Sie selbst ausdrucken.**

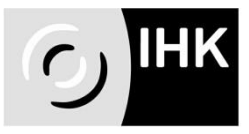

9. Nach dem Genehmigungsverfahren müssen Sie unter dem Menüpunkt "Report" Ihren Report online hochladen.

Ihr Report muss das unterschriebene Formular "Deckblatt zum Report/ Persönliche Erklärung" und eine Ausfertigung der genehmigten Fachaufgabe beinhalten. Das **Formular "Deckblatt zum Report/Persönliche Erklärung"** wird Ihnen mit der Einladung zur Prüfung zugeschickt. Die genehmigte Version der Fachaufgabe (**d. h. die Version nach dem Genehmigungsverfahren**) muss ausgedruckt und beigefügt werden. Dazu gehen Sie im Hauptmenü auf "Antrag Fachaufgabe im Einsatzgebiet bearbeiten" und dort zum "aktuellen Stand ausdrucken". Ihr Report (inklusive evtl. Anlagen) muss in **einer** PDF-Datei zusammengefasst werden; diese Datei darf die Größe von **4 MB** nicht überschreiten. Bis zum Abgabetermin können Sie den Report jederzeit neu hochladen. Die zuletzt hochgeladene Version bleibt im System.

## **Auch hier muss der Termin eingehalten werden; nach dem Abgabetermin ist das Hochladen des Reports nicht mehr möglich.**

Hinweis: der Report wird nicht bewertet, er dient dem Prüfungsausschuss lediglich zur Vorbereitung auf die Prüfung.

10. Menüpunkt "Terminübersicht" informiert Sie über die Bearbeitungszeiträume. Bitte beachten Sie: nur während der Bearbeitungszeiträume können Sie Ihren Antrag und Report erfassen, hochladen und abgeben. Den Prüfungsplan finden Sie unter [www.ostwuerttemberg.ihk.de,](http://www.ostwuerttemberg.ihk.de/) **Dokumenten-Nr. 3316918**.

Der Menüpunkt "Ausbildungsnachweis bzw. Berichtsheft" ist für Sie nicht relevant und kann ignoriert werden.

Wenn Sie mal nicht weiterkommen: Hilfe-Button anklicken. In jedem Menü-Punkt und zu jedem Bearbeitungsschritt erhalten Sie über Hilfe-Button Hinweise und Tipps zur Bearbeitung.

Oder Sie nehmen Kontakt mit uns auf:

IHK Ostwürttemberg **Tatiana Siedler** Tel. 07321/324-159 E-Mail: [siedler@ostwuerttemberg.ihk.de](mailto:siedler@ostwuerttemberg.ihk.de)